## **UMESCHANDRA COLLEGE**

**13, Surya Sen Street, Kolkata – 700012** 

**&** 

**FC-129, Sector-III, Salt Lake, Kolkata – 700106**

Ref.No. 09 /SS-SM/2020-21 Date: 03.02.2021

## **NOTICE**

It is hereby notified to the eligible candidates that the Online Admission process for the **B.Com. Year - 2** (**Semester – III & IV**) **(Hons. & Gen.)** and **B.Com. Year – 3** (**Semester – V & VI**) **(Hons. & Gen.)** for both the Campuses will be starting on and from **3 rd February, 2021** to **18th February, 2021.** Students should visit Student Login from College website and login using **Userid and Password (Password will be Userid if not changed). Students are directed to carefully follow the following Instructions for Online Admission and Payment Procedure.**

**It is also instructed to the students to keep the hard copy of the Admission Form and Fees Receipt for future references as these will be required for Examination form fill up.** 

**Requisite Fees:** 

**Semester – III,IV Honours: Rs. 5480/-** 

**Semester – III,IV General: Rs. 5160/-** 

**Semester –V,VI Honours: Rs. 5080/-** 

**Semester –V,VI General: Rs. 4760/-** 

**Principal** Umescandra College

## **Procedure for Aimes Cloud Online Student Payment**

1. Use this URL https://umcl-cloud.in/StudentPortal/Login.aspx for AIMES student portal login page for Fees submission. You will land on this page.

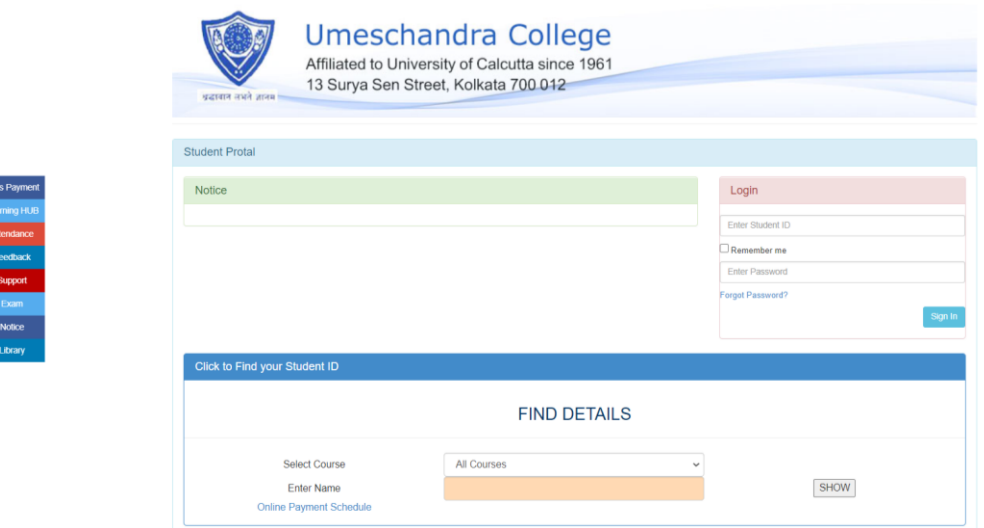

a) For students who knows their **Studentid** and **password** ,enter you details and click on **Sign In** button.

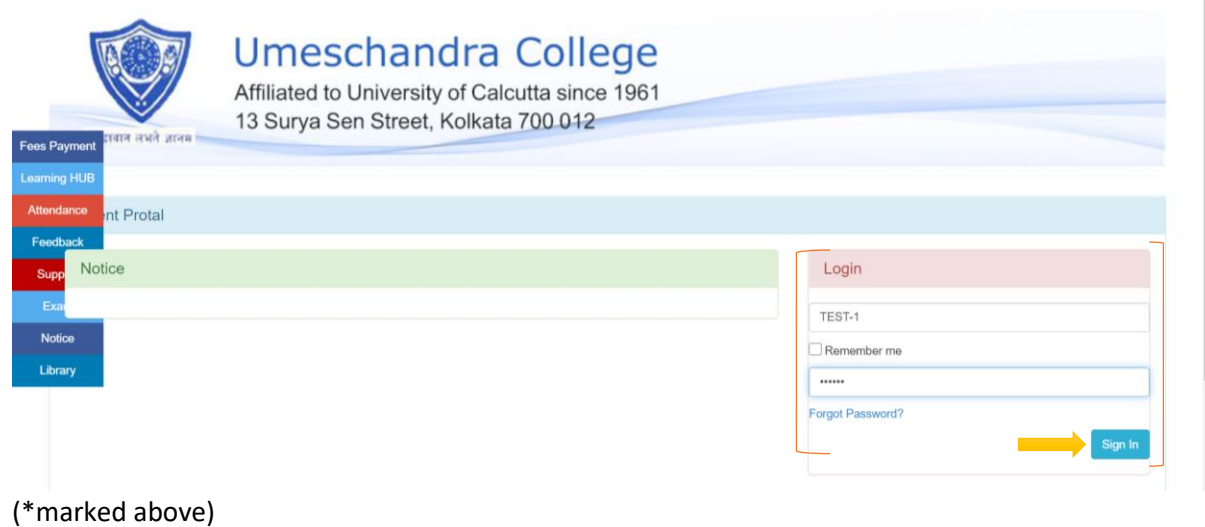

b) For students who don't know their Studentid and password , select your Course from **select Course** dropdown and **enter your Name** and click on **Show** button,you will get your respective studentid and contact office for password.

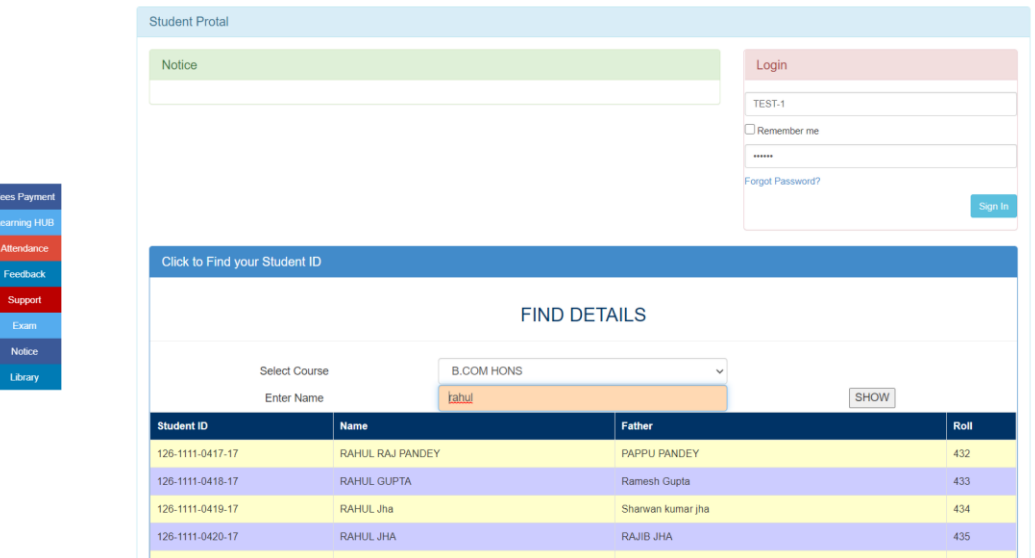

## 2. (After clicking on Sign in Button)

You will be logged in and Dashboard page will appear.

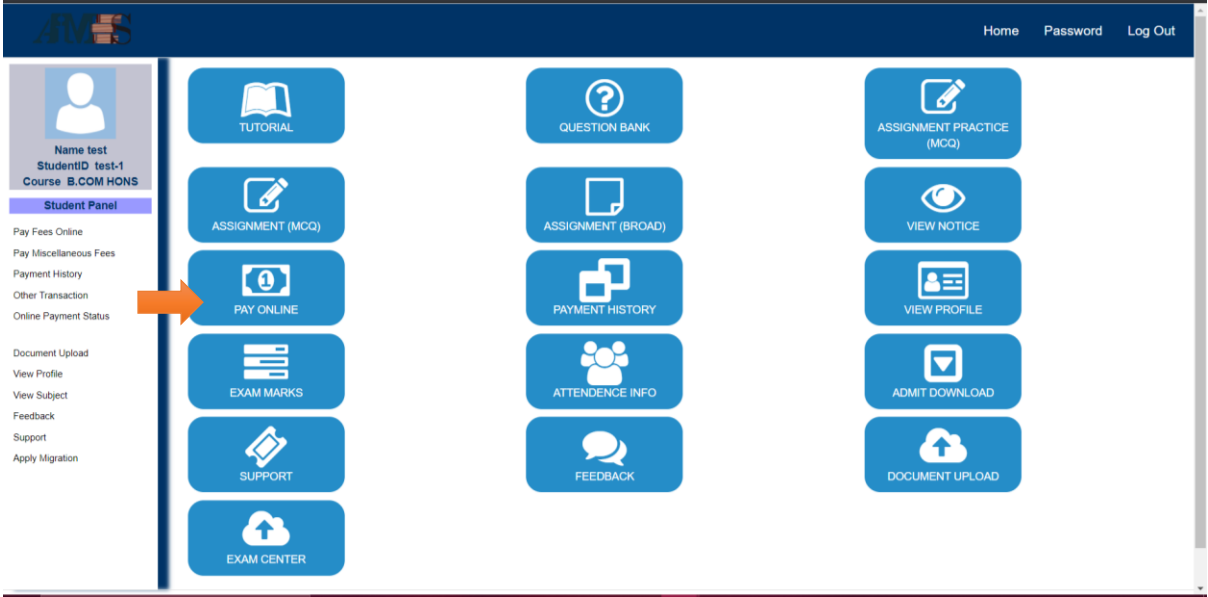

Click on **Pay Online** button .

3. You will see this screen where you have to choose your **Semester** you are noticed to pay ,click on **Continue** button and check on checkbox **Tick to Confirm before payment, and click on Pay button.**

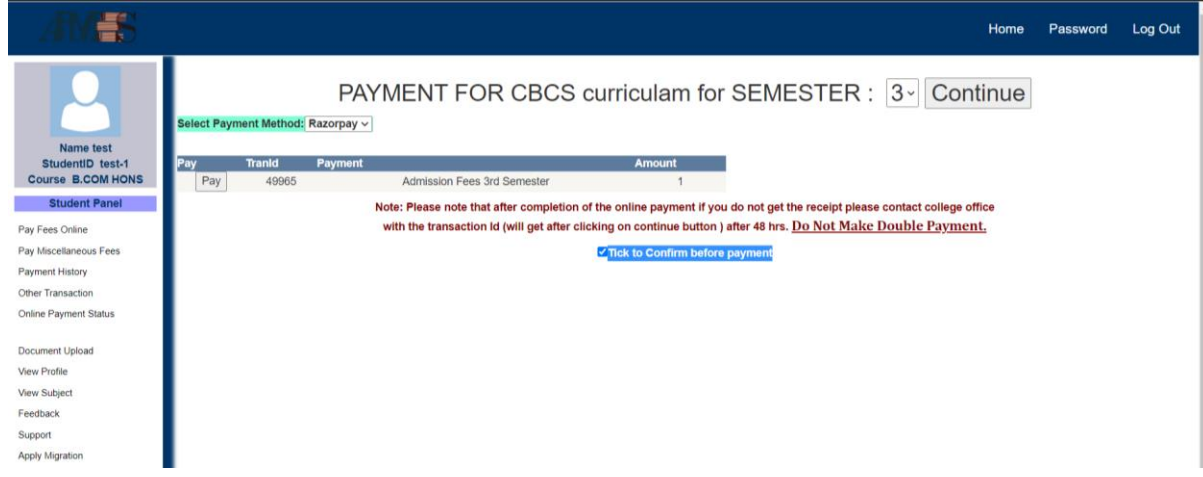

4. After clicking on **Pay** button you will be redirected to **RazorPay** (payment gateway) page for payment.

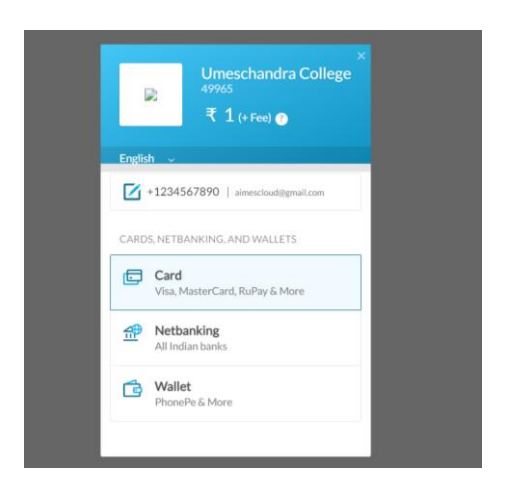

Click on which you want to make payment in.

After successful payment you will get your Receipt which you can **Print** it.